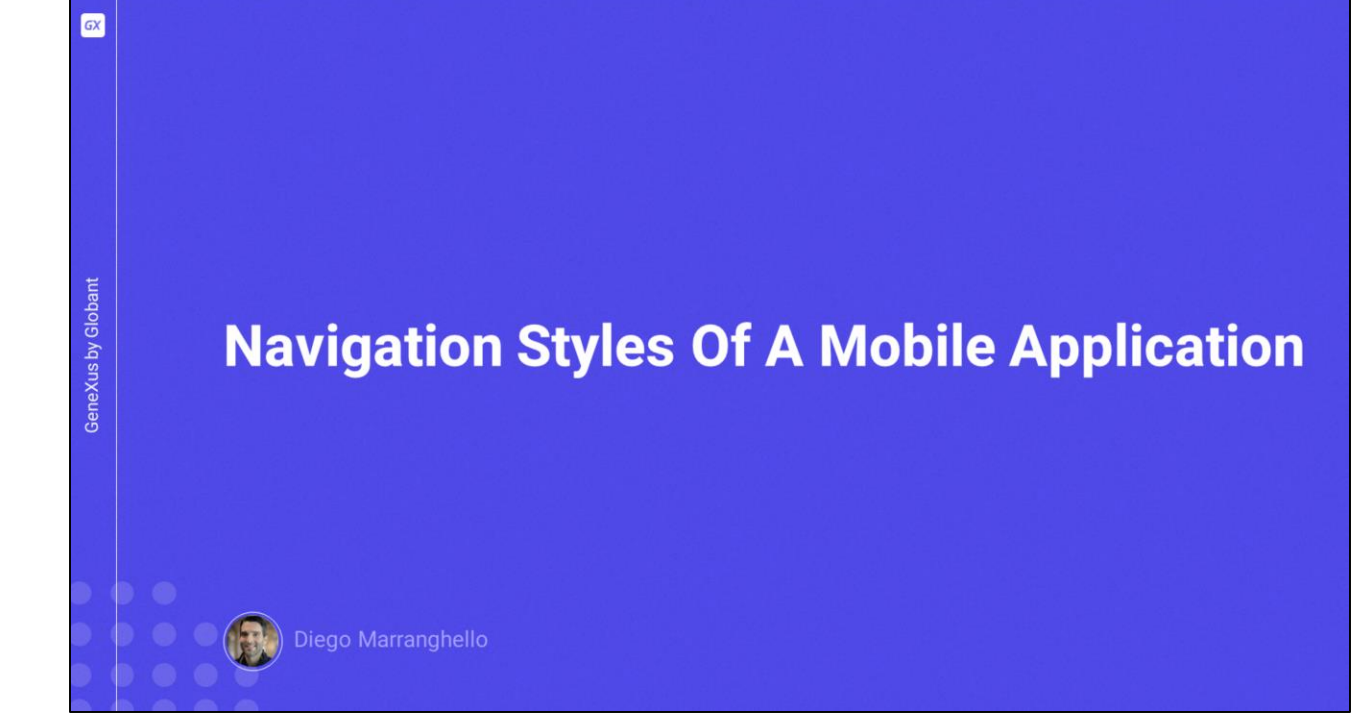

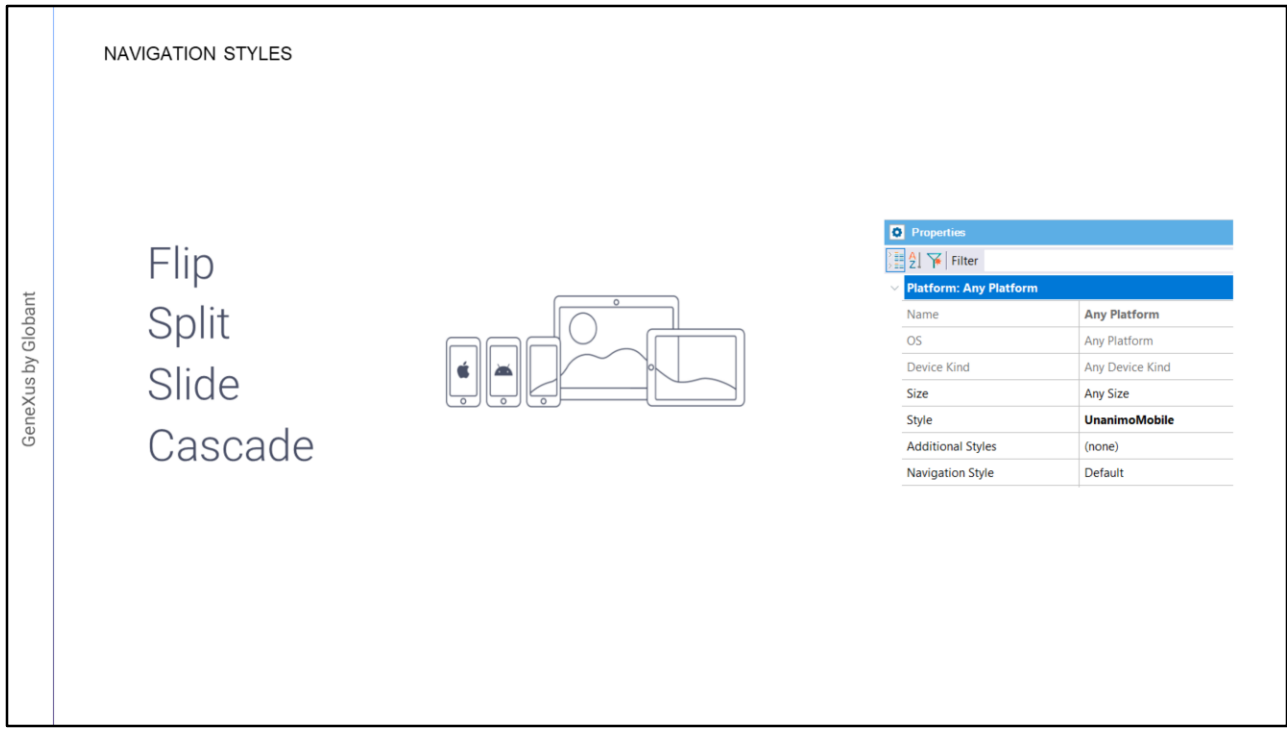

- En este video veremos los diferentes estilos de navegación posibles que nos ofrece GeneXus para navegar dentro de una aplicación mobile, y la forma de configurar el estilo deseado. Los estilos de navegación que veremos son:
- Flip
- Split
- Slide
- Cascade
- Dependiendo de las características del dispositivo: sistema operativo, tamaño, tipo de dispositivo, etc., es posible que deseemos variar la forma en la que el usuario navega por nuestra aplicación.
- Para lograr esto, GeneXus proporciona la propiedad Navigation Style que nos permite cambiar este comportamiento a nivel de plataforma. Es importante señalar que solo podemos definir un Navigation Style por tipo de dispositivo, lo veremos en un momento.

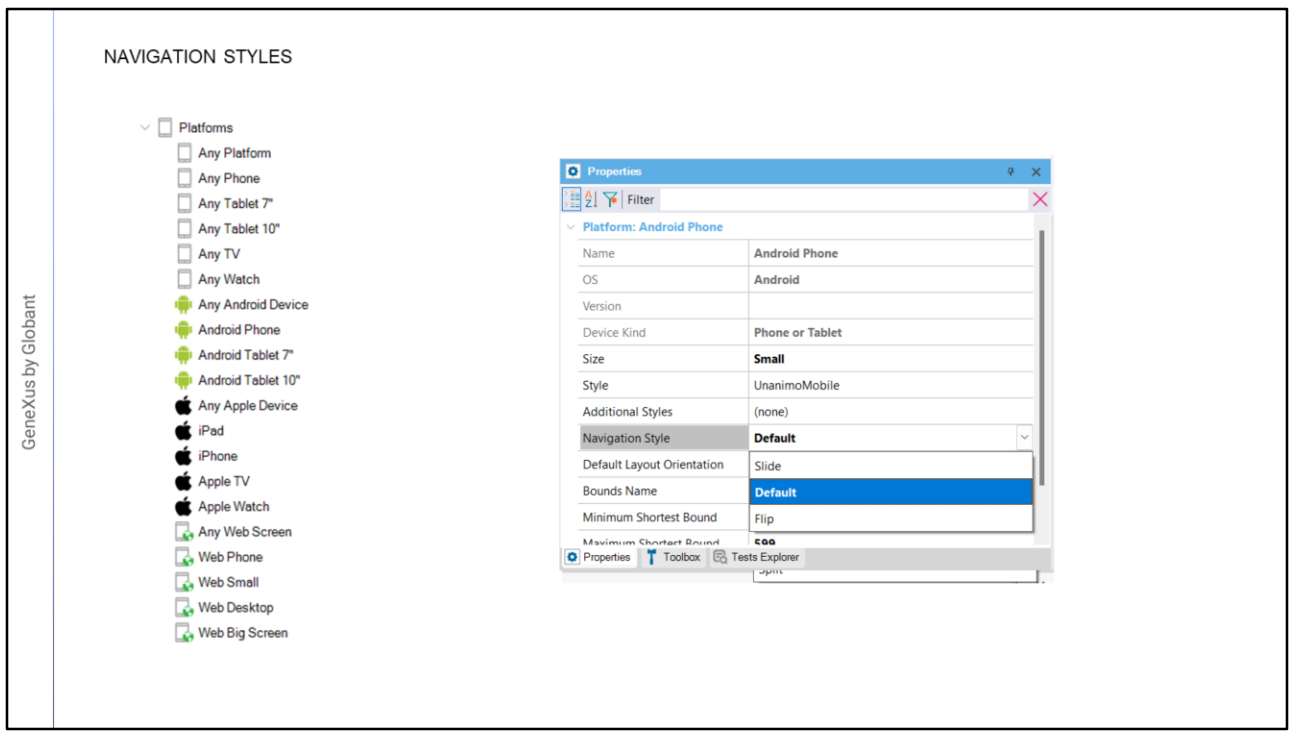

- Los valores que dispondremos varían de acuerdo a la plataforma, en la pantalla estamos viendo un ejemplo para un iPad, además de la opción por defecto, se ofrecen las posibilidades de Cascade, Slide, Flip y Split, que son todos los estilos que dispone GeneXus.
- Pero si vemos para un iPhone, veremos que solo tendremos Cascade, Slide y Flip, ya no disponemos de Split, ya que este valor solo está disponible para Tabletas (iPad o Android).
- Si vemos el caso de un Teléfono Android, solo dispondremos de Slide y Flip, el resto no están disponibles, esto es porque no todos los dispositivos soportan todos los tipos de navegación.

Veamos cada uno de ellos y cuáles son sus diferencias.

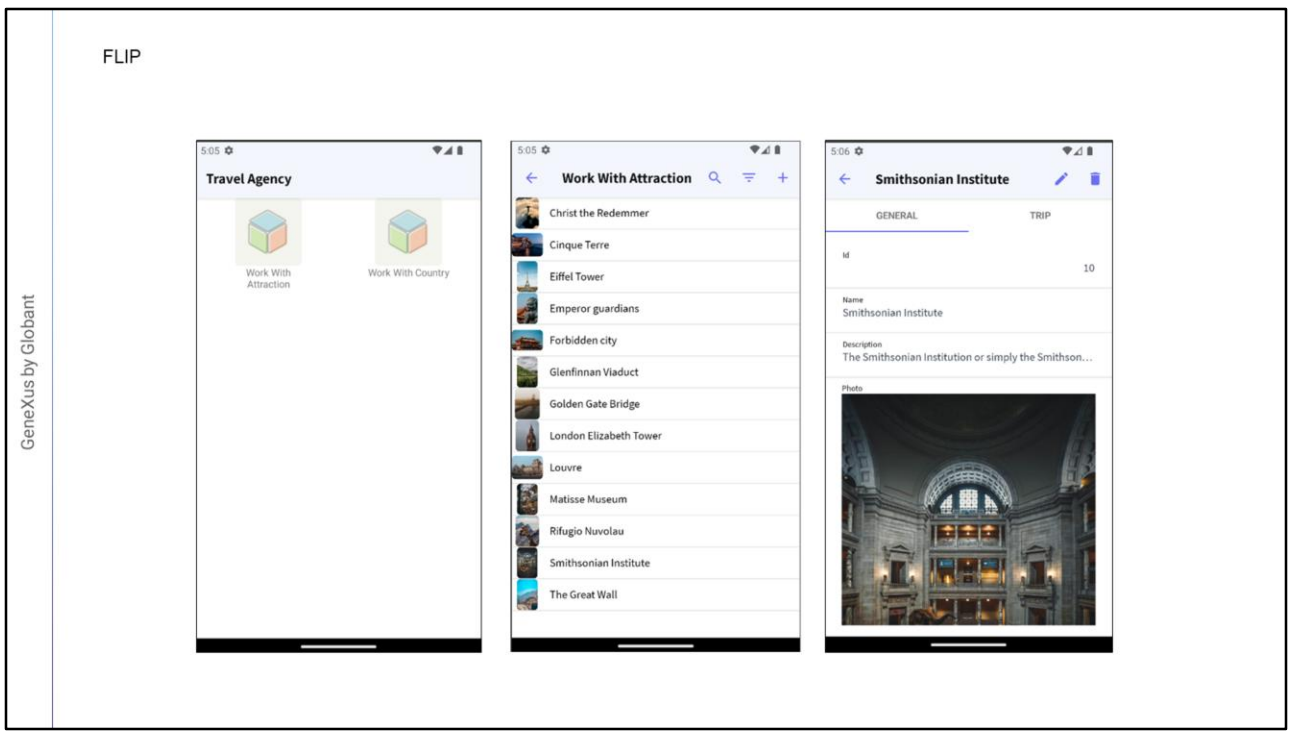

Con el estilo de navegación Flip, cuando se accede a una pantalla, ya sea desde el menú principal o desde cualquier otra, el nuevo contenido reemplaza al anterior. Conceptualmente el área del dispositivo será una sola y todo contenido se mostrará y ocupará en la misma área, la cual será reemplazada ante cada llamada. Este es el valor default en Teléfonos para cuando creamos una aplicación mobile.

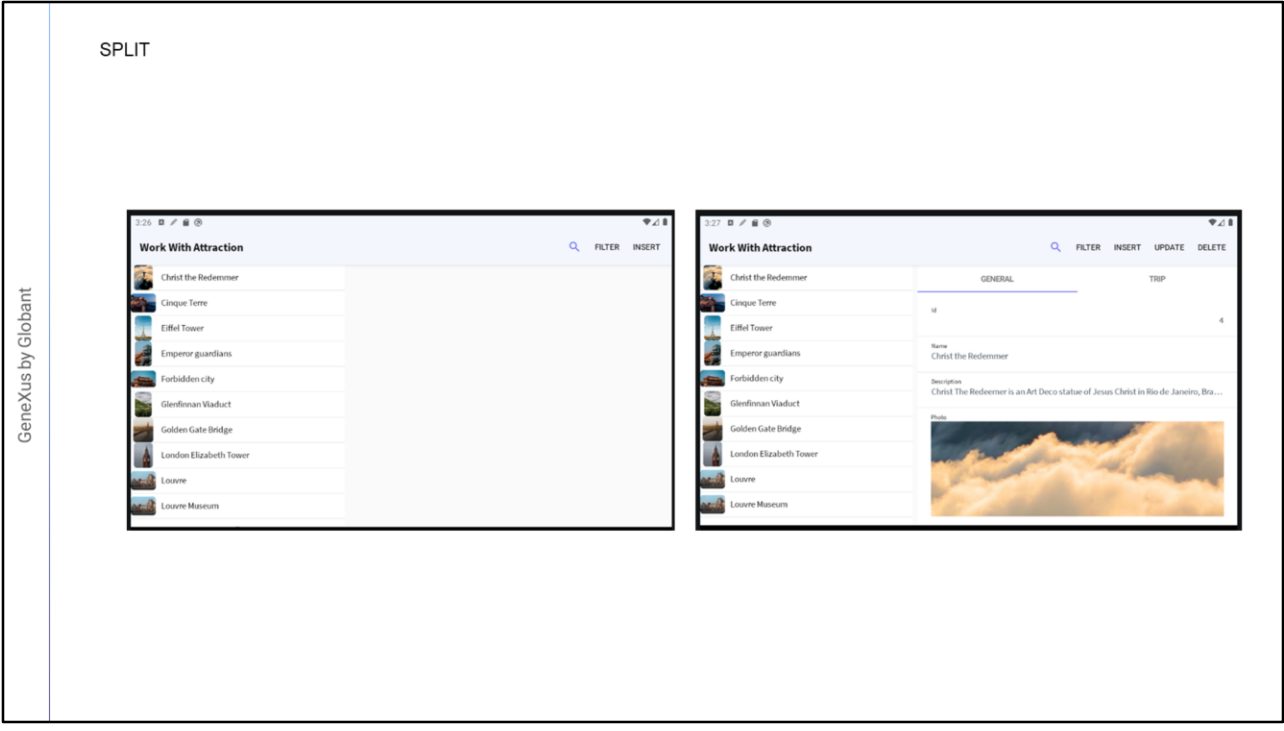

Con el estilo de navegación Split, el contenido puede desplegarse en dos sectores, un sector izquierdo y un sector principal, además en iOS se podrá disponer de un sector que ocupa la franja inferior de la pantalla. Usando el patrón WorkWith, en el caso que la orientación del dispositivo sea horizontal (Landscape), automáticamente el List es desplegado en el sector izquierdo, y las pantallas de Detail son desplegadas en el sector principal denominado Content Area. En el caso de que la orientación sea vertical (Portrait), el sector Izquierdo se transforma en un sector Superior y el contenido es desplegado debajo de éste. Este estilo de navegación es el que se asigna por default para Ipad y Tabletas Android.

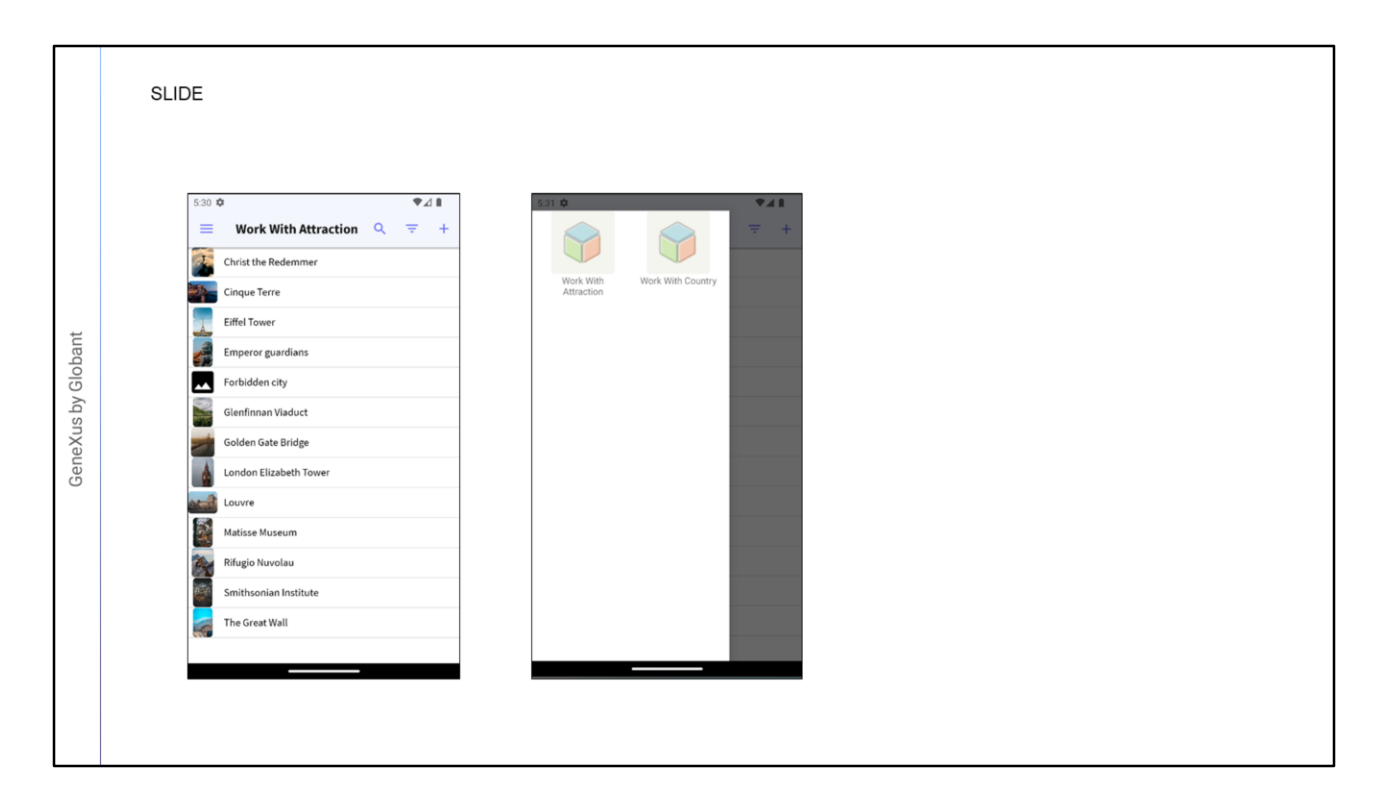

- Con el estilo de navegación Slide podemos tener siempre disponible el menú principal ya sea con el gesto de deslizar el dedo de izquierda a derecha, o desde un botón que se genera estilo hamburguesa ubicado arriba a la izquierda. Siempre podremos acceder al menú sin importar en que parte de la aplicación nos encontremos navegando.
- La primera opción del menú se carga automáticamente en el área de Contenido, ya veremos cómo personalizar esto.

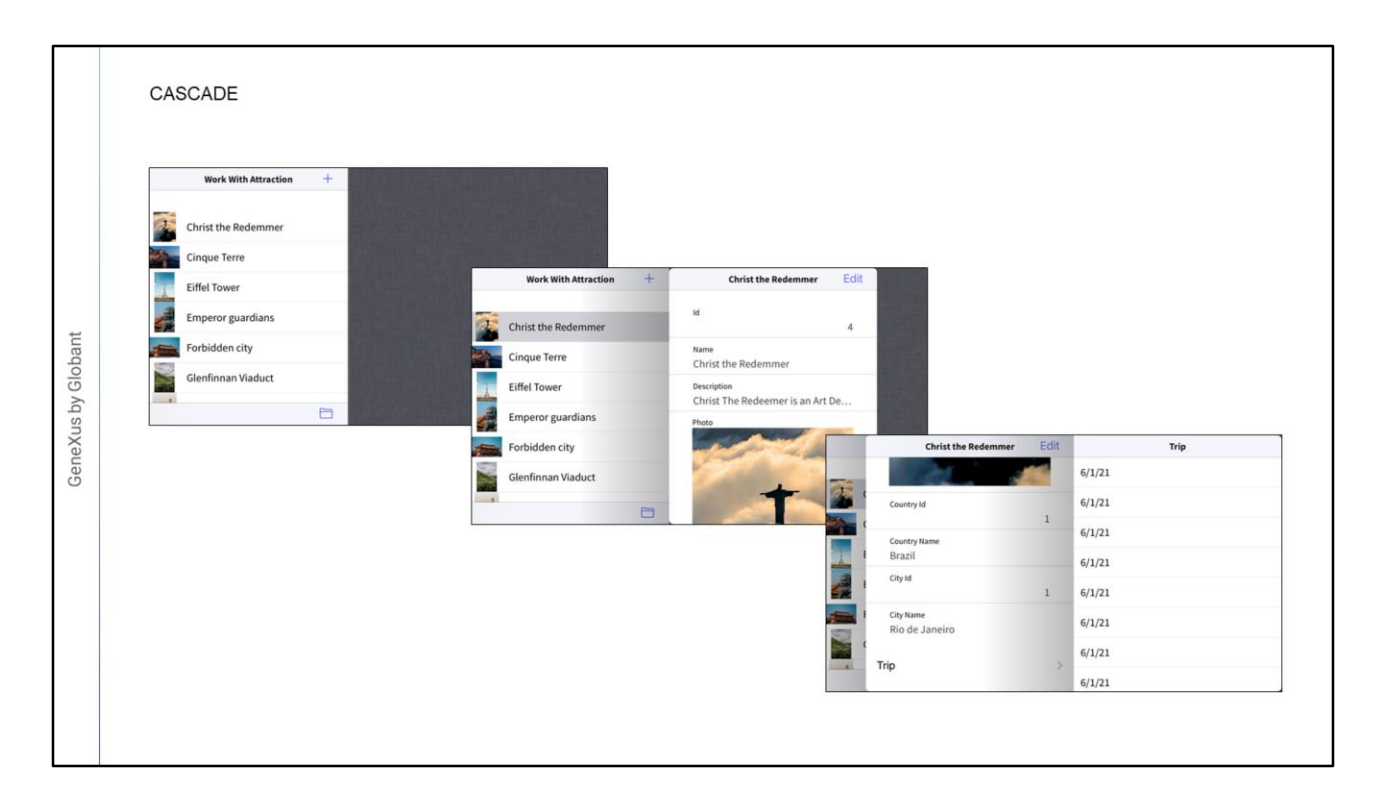

El último de los estilos de navegación, es el Cascade, en él la pantalla se divide hasta en cuatro sectores que van de izquierda a derecha. Este estilo solo está disponible para plataformas iOS y es válido para teléfonos y tabletas.

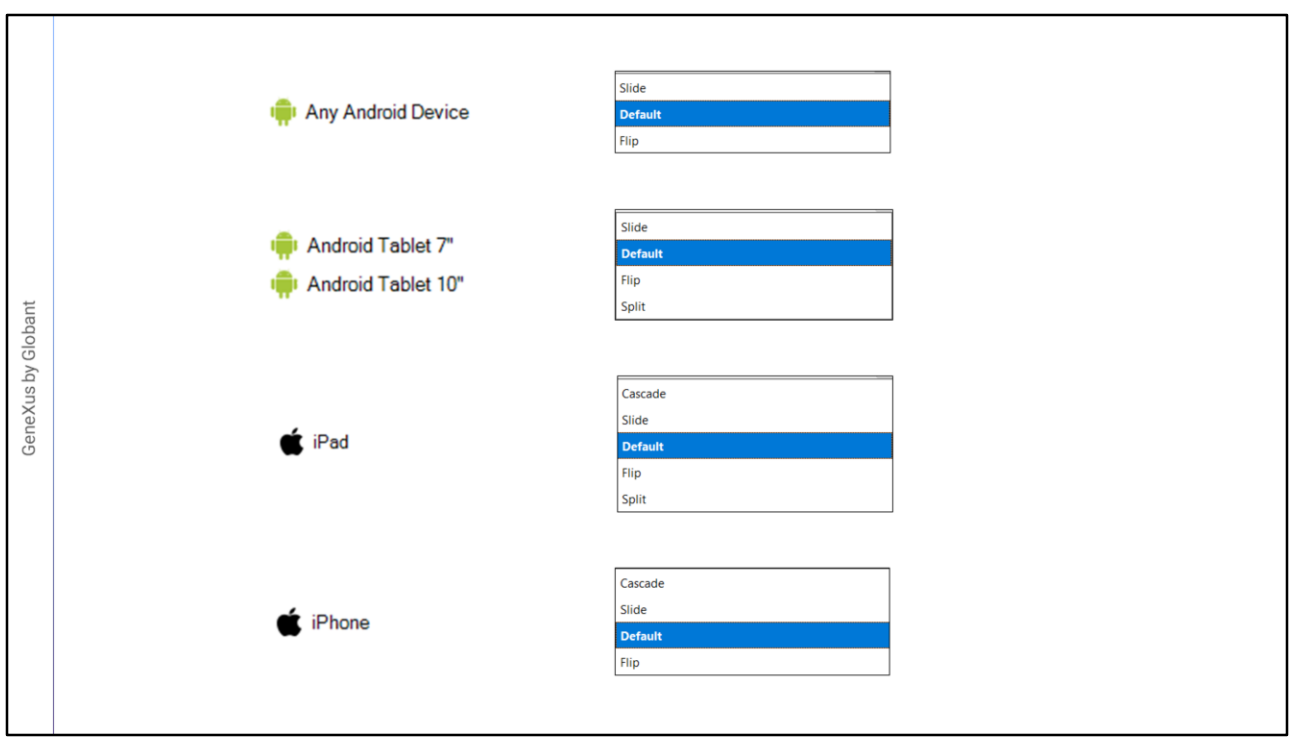

Ahora vamos a hacer una pequeña demo en GeneXus.

- Tenemos generada parte una aplicación para una agencia de viajes, en ella tenemos un objeto Menu declarado como startup object, y como Items los pattern WorkWith de Atracción y País que ya los tenemos generados.
- Si ejecutamos, observamos el menú y vemos que el estilo de navegación por defecto de nuestra aplicación para un teléfono Android es Flip, o sea se cargan las diferentes pantallas en la única pantalla que tenemos.
- Volvemos a GeneXus, y vamos a especificar que la aplicación utilice el estilo de navegación Slide, o sea que el menú esté siempre disponible desde la izquierda.
- Desde el nodo Platforms, si vamos a todos los dispositivos Android, vemos los estilos de navegación posibles, en este caso está por default, también en dispositivos Android Phone, como dijimos, en este tipo de dispositivos la navegación por defecto es Flip, pero por ejemplo en las tabletas, la navegación por defecto será Slide.
- Vemos que tenemos las opciones Slide, Default y Flip en el caso de Android Phone. En el caso de las Tabletas, de 7 y 10 pulgadas Android, tenemos Slide, Default, Flip y Split, este último solamente está disponible para tabletas.
- Por ejemplo en el caso de iPad, vamos a ver que también tenemos Cascade como un valor que en los otros no teníamos disponible, y tenemos Slide, Flip y Split al igual que en

Android. Lo mismo en dispositivos Iphone

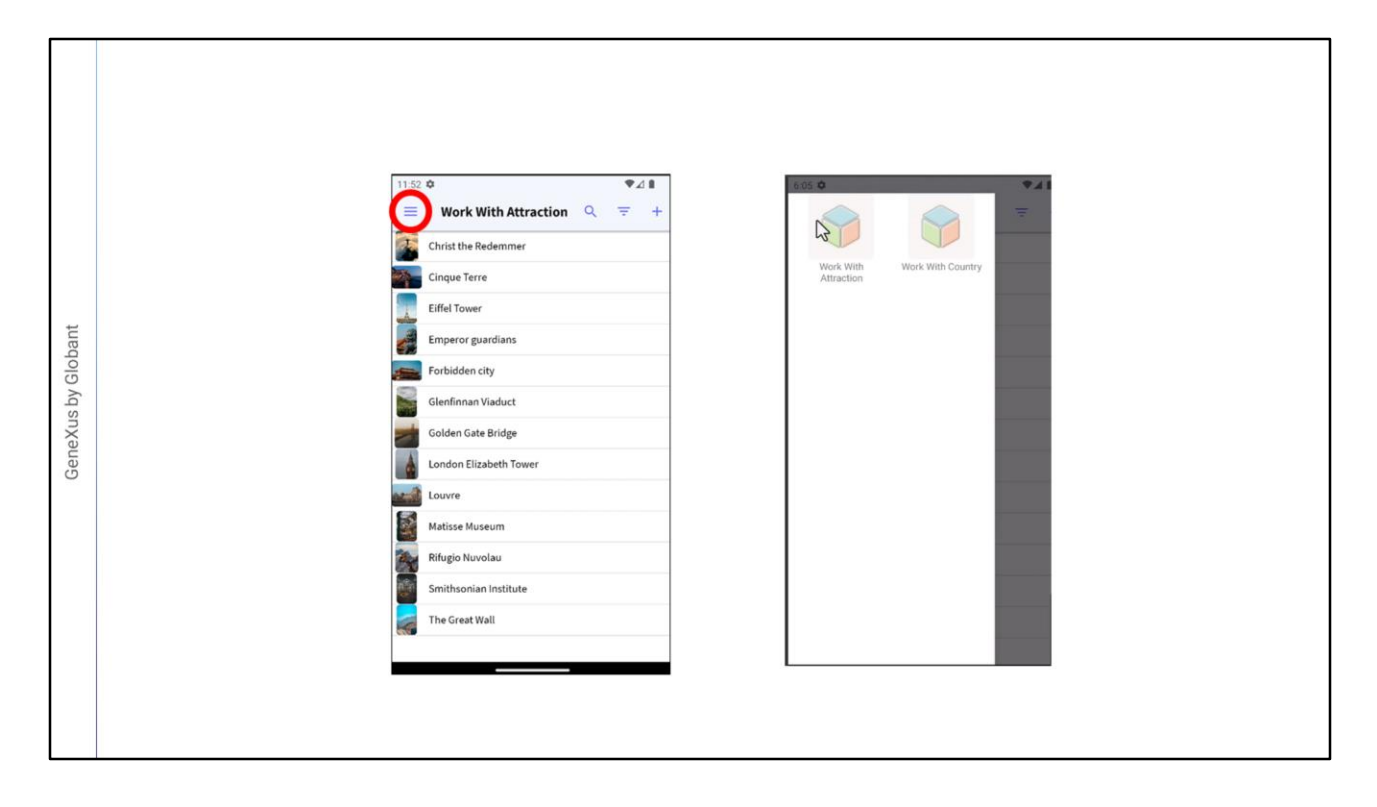

- Bien, vamos a ir a Android Phone, vamos a cambiar el valor a Slide y vamos a correr la aplicación.
- Ahora vean que ya no inicia con el menú, sino que, con una de las opciones, en este caso WorkWithAttraction, y mediante un icono de hamburguesa podemos ir a las diferentes opciones que tengamos. También podemos deslizar el dedo de izq uierda hacia el centro de la pantalla para desplegar el menú.

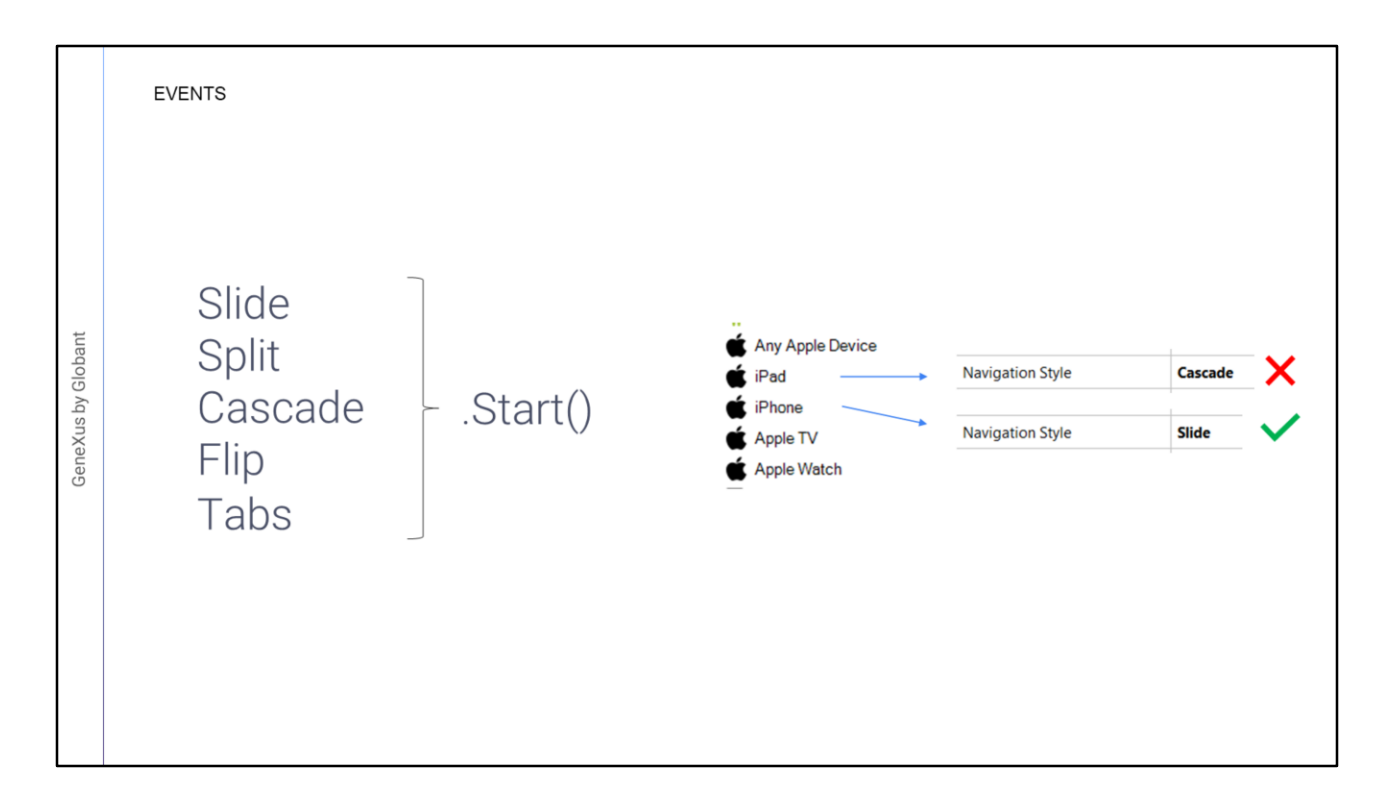

Tenemos ciertos eventos que podemos programar a nivel del objeto principal, que en nuestro caso es un objeto Menu.

- Los eventos disponibles son estos que aparecen acá: Slide, Split, Cascade, Flip, y Tabs punto (".") Start. De esta forma podemos tener un evento Start asociado a cada estilo de navegación.
- Esto hace que, por ejemplo, si programamos Slide.Start y la aplicación se está ejecutando para un iPad que tiene estilo de navegación Cascade, ese evento, para esa plataforma, no se va a ejecutar; se va a ejecutar solamente cuando el estilo de navegación sea Slide.

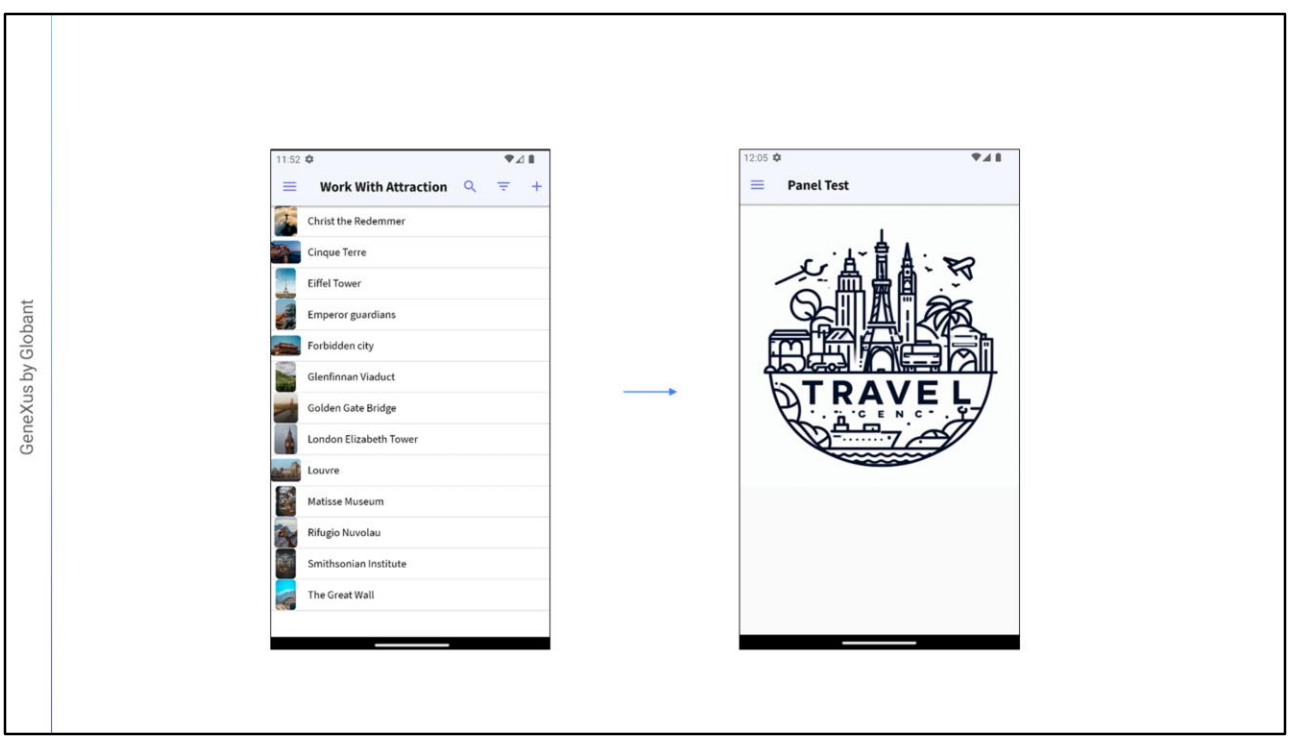

- En nuestra aplicación podemos crear un Panel con una imagen, de manera tal que ese panel solamente se ejecute en el evento Start del estilo de navegación Slide.
- Podriamos querer que, al ejecutar nuestra aplicación, en lugar de aparecer directamente uno de los WorkWith que tenemos en el menú, aparezca una nueva pantalla, por ejemplo, con una imagen.

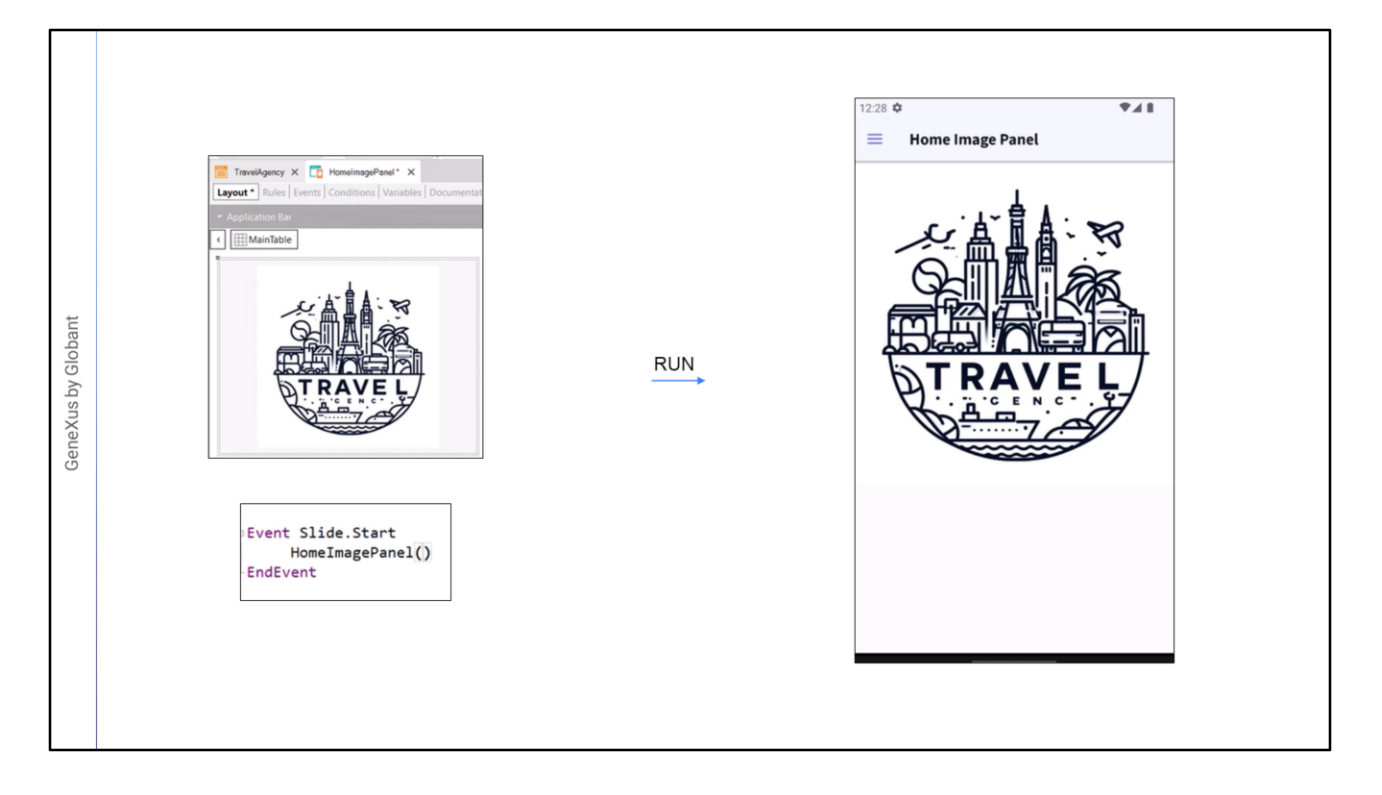

Volvamos a GeneXus a implementar esto.

- Vamos a crear un Panel que se llame HomeImagePanel donde por ahora simplemente vamos a poner una imagen. Vamos a insertar una imagen la cual en nuestro caso ya la subimos previamente a la KB, y ponemos la propiedad auto grow en true para que se adapte.
- Grabamos y ahora vamos a ir a el objeto Menu TravelAgency, en los eventos vamos a agregar un nuevo evento que se llama Slide.Start y aquí hacemos el llamado a HomeImagePanel(). Grabamos y corremos la aplicación.
- En vez de mostrarse el workwith, ahora debería aparecer el panel que hemos creado, como opción default de nuestra aplicación, sin que sea necesario que éste sea una opción del menú.
- Y efectivamente se abre el panel que acabamos de crear, nos muestra la imagen que ingresamos y tenemos el menú disponible.

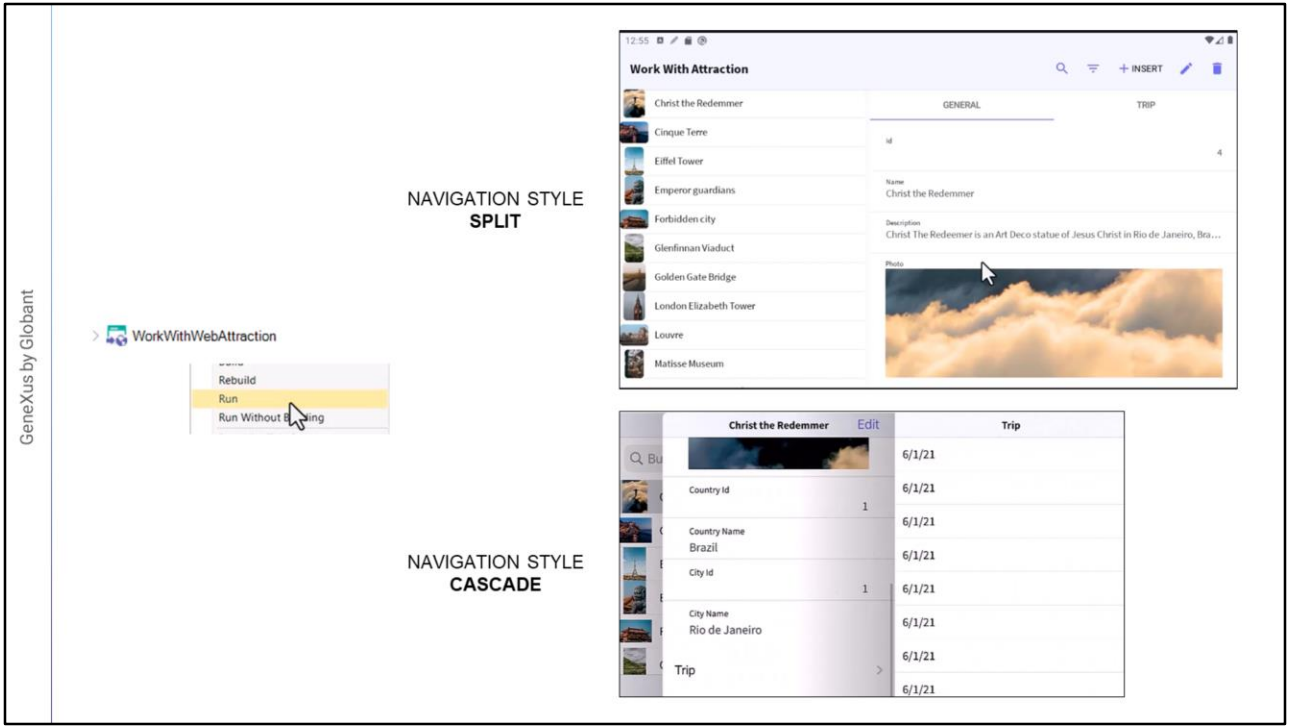

- Probemos ahora los otros dos que nos falta ver: Split y Cascade. Ambos son más utilizados para dispositivos de gran tamaño, como por ejemplo las tabletas.
- Configuremos por ejemplo para una tableta Android de 7 pulgadas con el modo Split, para probar esto vamos a ejecutar directamente el panel WorkWithAttraction.
- Vemos que nos divide la información en dos sectores, un sector izquierdo con el listado de registros, y el sector derecho y principal con la información detallada de lo que hayamos seleccionado.
- Ahora por último probemos el modo Cascade, que recordemos es exclusivo para dispositivos IOS, si bien es más utilizado en dispositivos Ipad, configuremos este modo de navegación para un dispositivo Iphone por ejemplo, igual que en el modo Split ejecutamos directamente el panel WorkWithAttraction.
- Y vemos su comportamiento, la información se separa hasta en cuatro sectores, generando un efecto cascada, comprimiéndose los sectores hacia la izquierda a medida que se abre uno nuevo.
- Hasta aquí el breve resumen de los tipos de navegación que podemos utilizar en aplicaciones mobile.

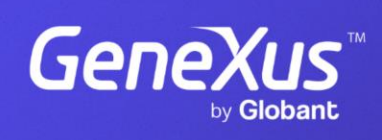

training.genexus.com

GeneXus by Globant